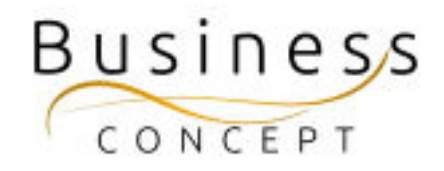

# Hur ni lägger till ny person i Valberedning

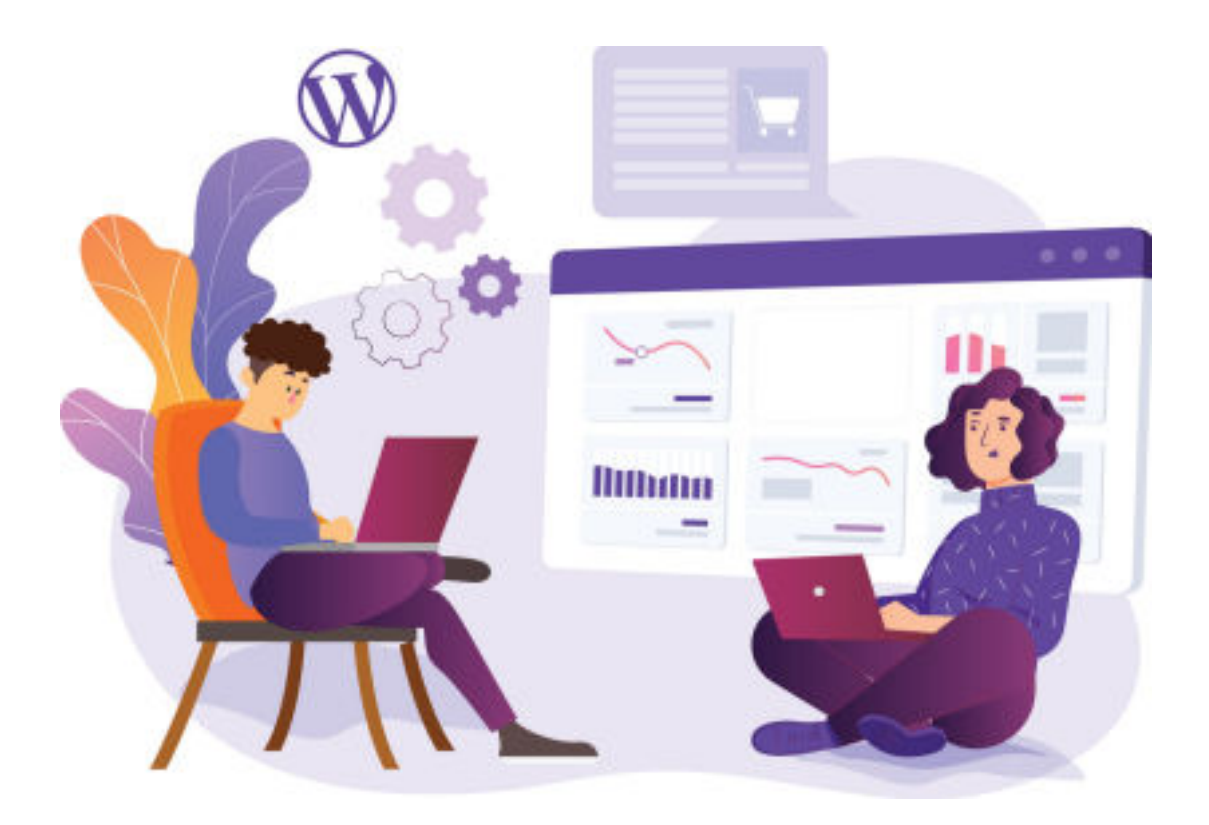

## Logga in i WordPress

Gå till <https://www.foretagsskoterskor.se/wp-admin>

Logga in med ditt användarnamn och lösenord (de finns i dokumentet WordPress Fakta)

Tryck på **"Logga in"**

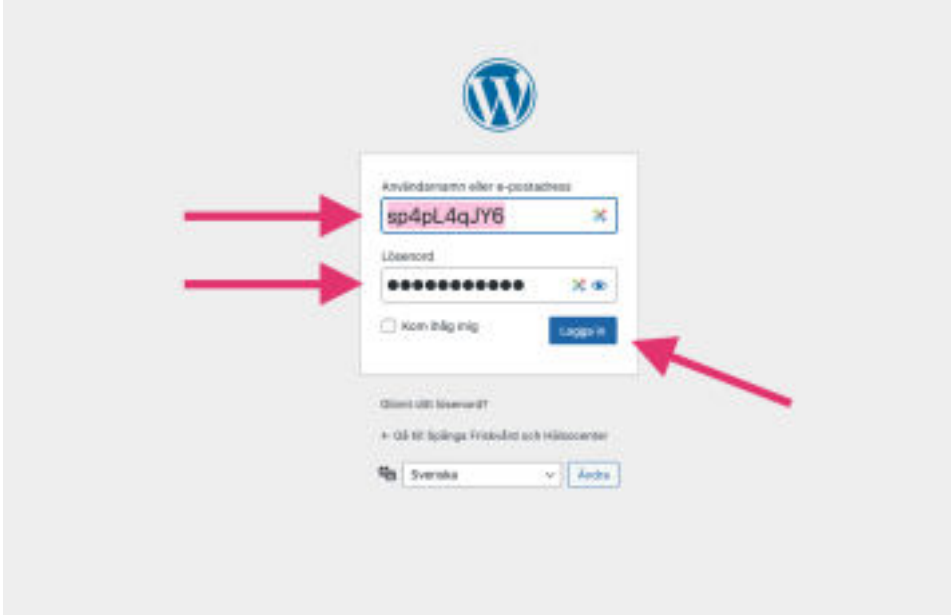

### STEG 1:

I vänstermenyn hittar du fliken **"Valberedning"**, kom med musen över den och tryck på **"Lägg till ny".**

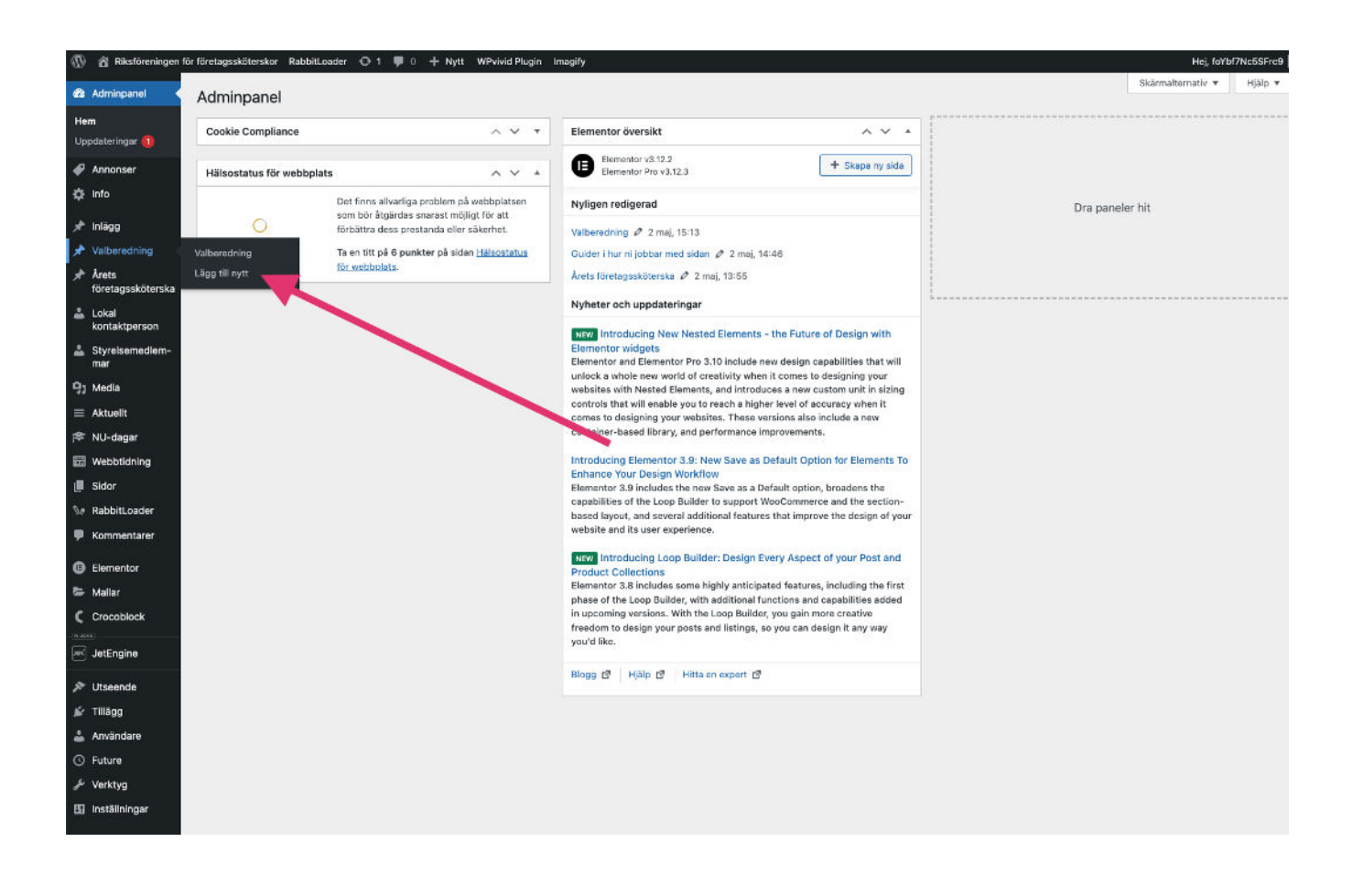

### STEG 2:

Fyll i alla uppgifter.

Som rubrik - skriver du Namn & Efternamn. Ladda upp en passande bild, lägg till e-post för kontakt. Tryck sedan på knappen "**Publicera**"

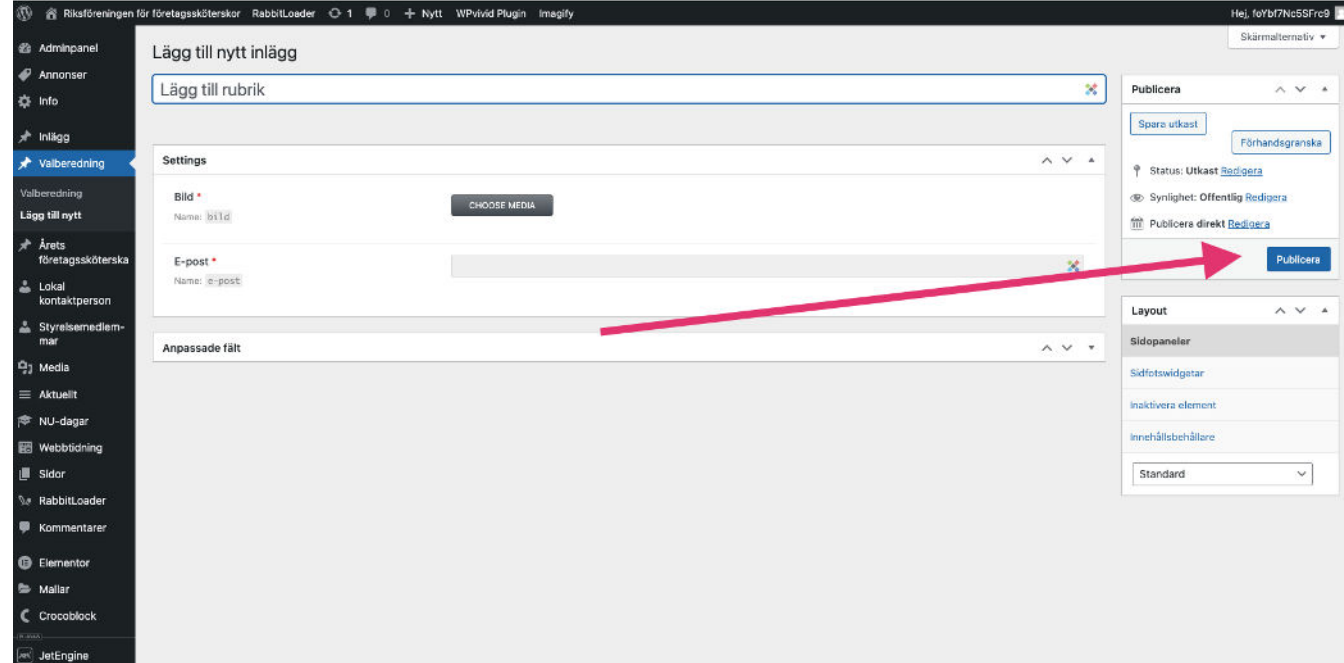

## STEG 3: Kontrollera

.

[Gå till hemsidan kontrollera att allting ser ut som det ska.](https://www.foretagsskoterskor.se/valberedning-fs/)